# لاثم يف x10. رادصإلا CUCM صيخرت ليحرت PLM نيوكت  $\overline{\phantom{a}}$

# المحتويات

المقدمة المتطلبات الأساسية المتطلبات المكونات المستخدمة معلومات أساسية التكوين الحصول على تفاصيل الترخيص من الإصدار السابق من CUCM إنشاء طلب ترحيل ترخيص في PLM الحصول على ملف الترخيص الجديد وتثبيته التحقق من الصحة استكشاف الأخطاء وإصلاحها معلومات ذات صلة

## المقدمة

يصف هذا المستند الإجراء الذي يتم إستخدامه لترحيل تراخيص مدير الاتصالات الموحدة (CUCM (من Cisco بعد الترقية إلى الإصدار .10x من إصدارات CUCM السابقة.

## المتطلبات الأساسية

### المتطلبات

لا توجد متطلبات خاصة لهذا المستند.

### المكونات المستخدمة

أسست المعلومة في هذا وثيقة على هذا جهاز وبرمجية مكون:

● x.10 الإصدار CUCM

أداة أداة أداة LCU (Count License● (

● مدير الترخيص PLM (Prime(

## معلومات أساسية

بعد الترحيل من إصدار أقدم من CUCM إلى CUCM الإصدار x.10، يجب ترحيل التراخيص بشكل منفصل لأن ترخيص الإصدار x.10 من CUCM تتم إدارته بواسطة PLM.

قد يكون هناك سيناريوهان مختلفان لعملية الترحيل هذه:

تمت ترقية إصدار سابق من CUCM إلى الإصدار x.10 ولا يزال قيد التشغيل على نفس الجهاز.

• يعمل إصدار اقدم من CUCM على اجهزة مختلفة، والإصدار الجديد (x.10) هو تثبيت جديد مع بيانات مصدرة من الإصدار السابق.

في السيناريو الأول، يعمل إصدار أقدم من CUCM الإصدار x.9 على جهاز ظاهري (VM) وتمت ترقيته إلى CUCM الإصدار .10x. في هذه الحالة، بعد الترحيل، يحتوي مثيل المنتج على تفاصيل الترخيص، والتي يمكنك إستخدامها وتحويلها إلى التراخيص التي تتوافق عبر خيار ترحيل الترخيص في PLM. يمكنك أيضا إستخدام تقرير الترحيل للحصول على ملف الترخيص الجديد من فريق الترخيص.

ويتضمن السيناريو الثاني الترحيل من خادم تقارب الوسائط (MCS (إلى نظام الحوسبة الموحدة (UCS (من Cisco، حيث لا تحتوي مثيلات CUCM التي تم ترحيلها على تفاصيل الترخيص. في هذا السيناريو، يتم تشغيل إصدار CUCM سابق على خادم مختلف (مثل خادم MCS، على سبيل المثال). يتم تثبيت نفس إصدار CUCM على VM في UCS، ويتم إستعادة النسخ الاحتياطي الذي تم أخذه على VM، ومن ثم تتم ترقيته إلى CUCM الإصدار x.10. في هذه الحالة، لا يحتوي CUCM الذي تمت ترقيته على معلومات الترخيص من الخوادم القديمة، والتي تماثل التثبيت الجديد ل CUCM الإصدار .10x فيما يتعلق بالترخيص.

## التكوين

يصف هذا القسم الإجراء الذي يتم إستخدامه لترحيل التراخيص عندما يتم تشغيل إصدار أقدم من CUCM على أجهزة مختلفة، ويكون الإصدار الجديد (.10x (هو تثبيت جديد مع بيانات مصدرة من الإصدار السابق (ترحيل السيناريو الثاني).

### الحصول على تفاصيل الترخيص من الإصدار السابق من CUCM

قبل بدء الترقية، يجب الحصول على تفاصيل الترخيص من إصدار CUCM السابق. أكمل الخطوات التالية لتجميع تفاصيل الترخيص:

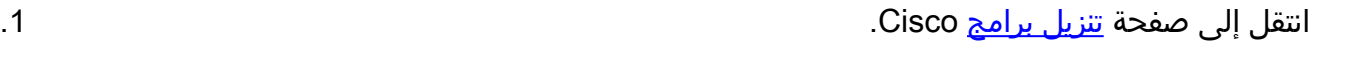

قم بتنزيل أحدث إصدار من أداة LCU (LCUZIP-Ver9.1.2.zip).

.3 قم بتشغيل الأداة قبل الترقية لإنشاء تقرير ترخيص من مجموعة CUCM السابقة.

ملاحظة: يتم إستخدام معلومات الترخيص هذه لاحقا لترحيل الترخيص.

### إنشاء طلب ترحيل ترخيص في PLM

بعد الترقية، يجب إنشاء طلب ترحيل ترخيص في PLM. أكمل الخطوات التالية لإنشاء الطلب:

.1 قم بتسجيل الدخول إلى PLM باستخدام بيانات اعتماد صفحة إدارة CUCM الإصدار .10x واختر Fulfillment

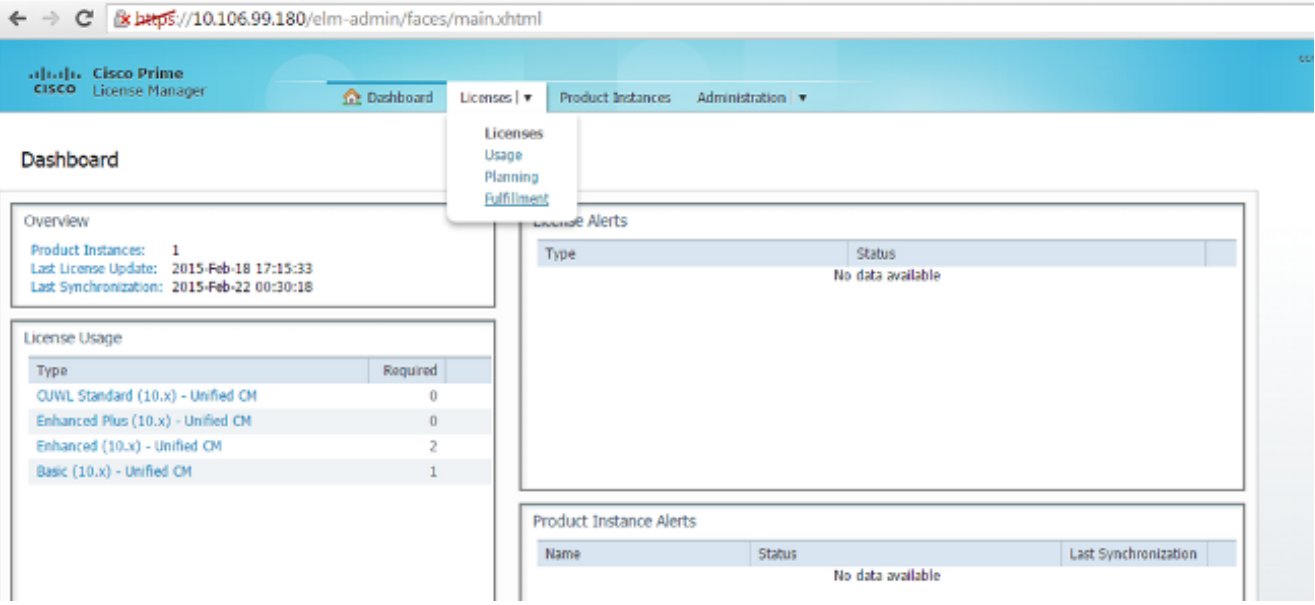

أختر ترحيل التراخيص... من القائمة المنسدلة "خيارات التنفيذ الأخرى": .2

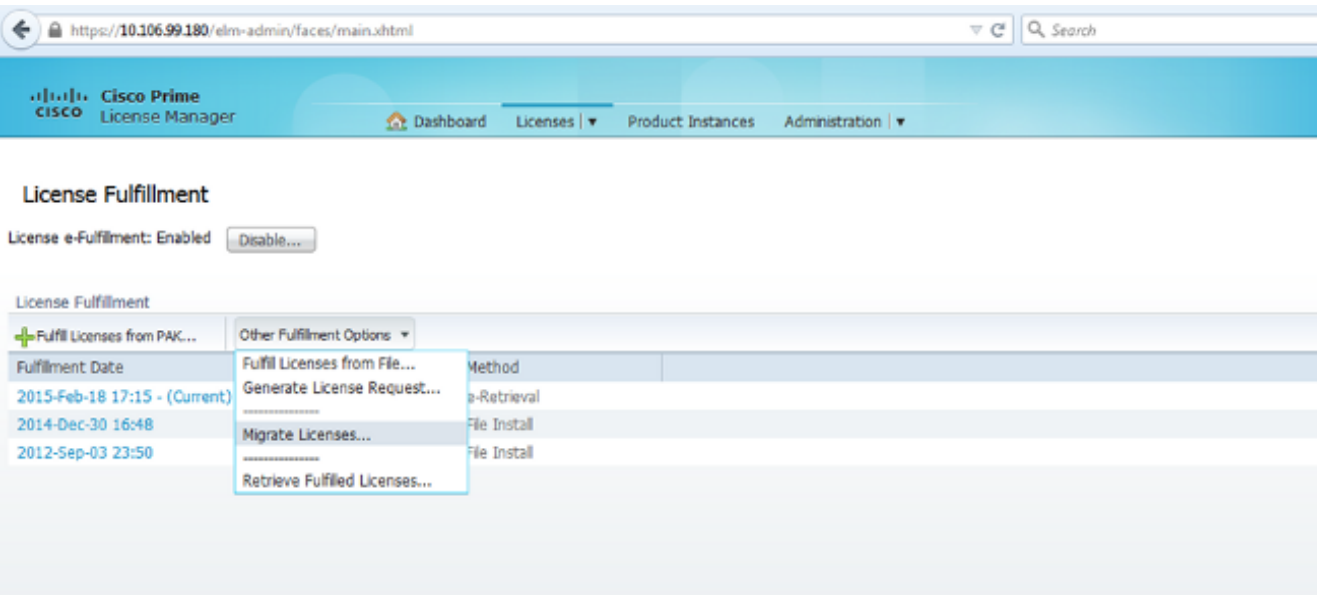

حدد CM الموحد لنوع المنتج وx.10 لإصدار الترخيص الجديد، ثم انقر على ال**تالي**: 3.

#### Migrate Licenses to Cisco Prime License Manager

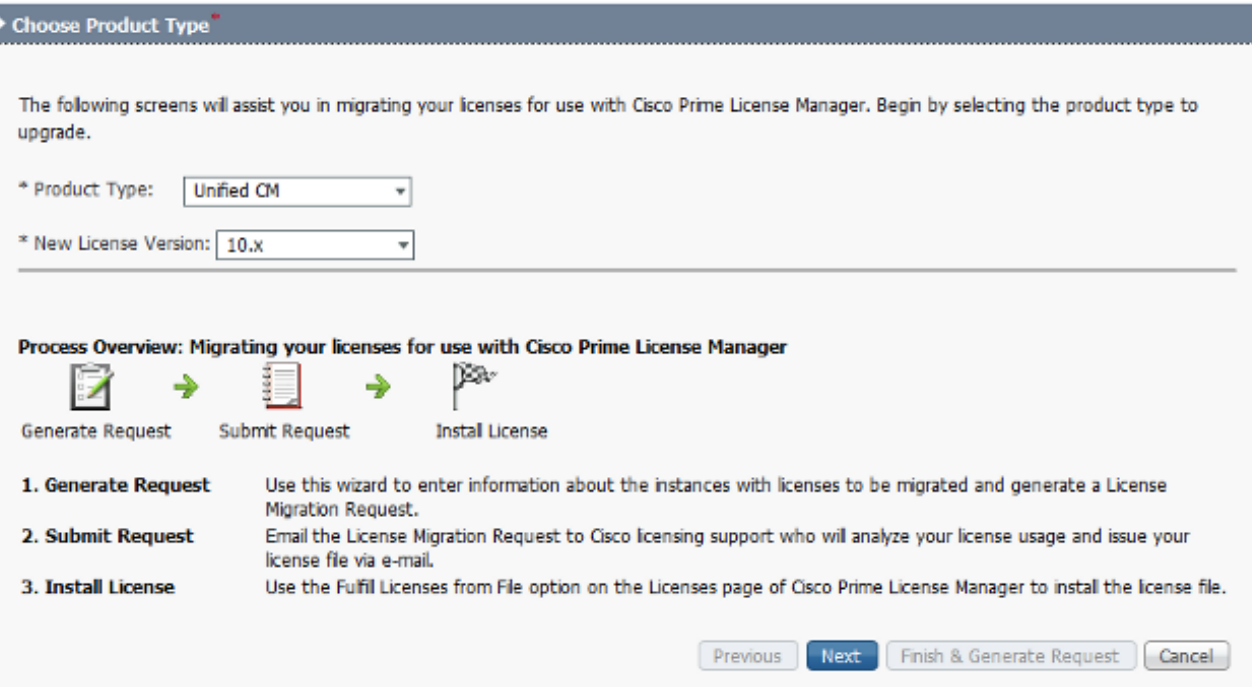

حدد خانة الاختيار إظهار مثيلات منتج CM الموحدة الإضافية لعرض مثيل CUCM الحالي الذي تمت ترقيته .(x.10) .4

ملاحظة: إذا كنت قد قمت بترقية VM في نفس المربع من إصدار CUCM أقدم من الإصدار .9x إلى الإصدار .10x) سيناريو الترحيل الأول) ويحتوي على تراخيص صالحة، فيمكنك الاطلاع على إصدار CUCM السابق في قائمة مثيلات المنتجات المتاحة. يمكنك بعد ذلك تحديد إصدار CUCM السابق ونقله إلى قائمة مثيلات المنتج للترحيل.

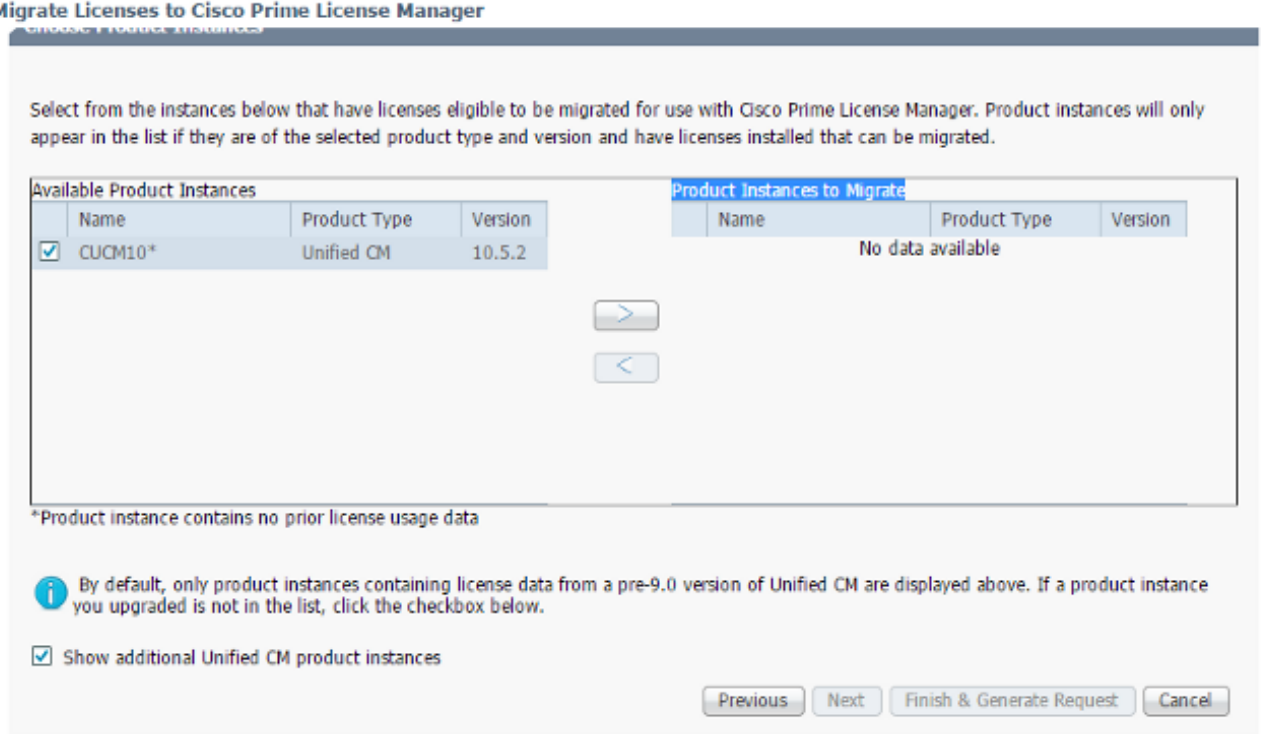

بمجرد ظهور مثيل المنتج في قائمة مثيلات المنتج المتاحة، قم بتحديده وانقر فوق الزر >لنقله إلى قائمة مثيلات .5 المنتج للترحيل. طقطقت **بعد ذلك** ما إن يتم.

6. انقر فوق **متابعة**" عند رؤية هذه الرسالة:

#### **Additional Information Will Be Required**

The migration wizard could not locate pre-upgrade license usage information on one or more of  $\sqrt{1}$ your selected product instances. This can happen if the product instances was upgraded using a non-standard method. In order to be issued a license file, additional information about these product instances will be required. This information can take two forms:

- License Usage Report (preferred): If you ran a report using the License Count Utility and sent it to Cisco licensing support, you will need the case number that was issued or the report file itself. If you did not run a report and the original Unified CM product instances are still running, you can run a report on them now and attach it in this wizard.
- . MAC Addresses for the pre-upgrade product instances: You can also enter the MAC Addresses from the product instances that were upgraded. Cisco can use these to look up the licenses that were registered to those MAC Addresses. Note that this method may make it more difficult to accurately determine the types of licenses to be issued, so it is preferable to run a pre-upgrade license usage report.

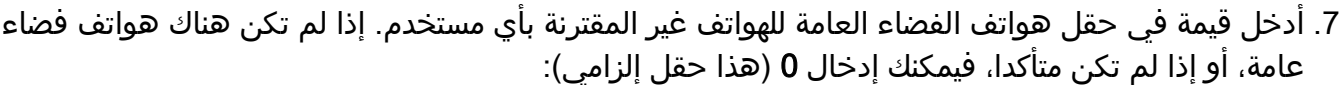

Continue

**Exit Migration Wizard** 

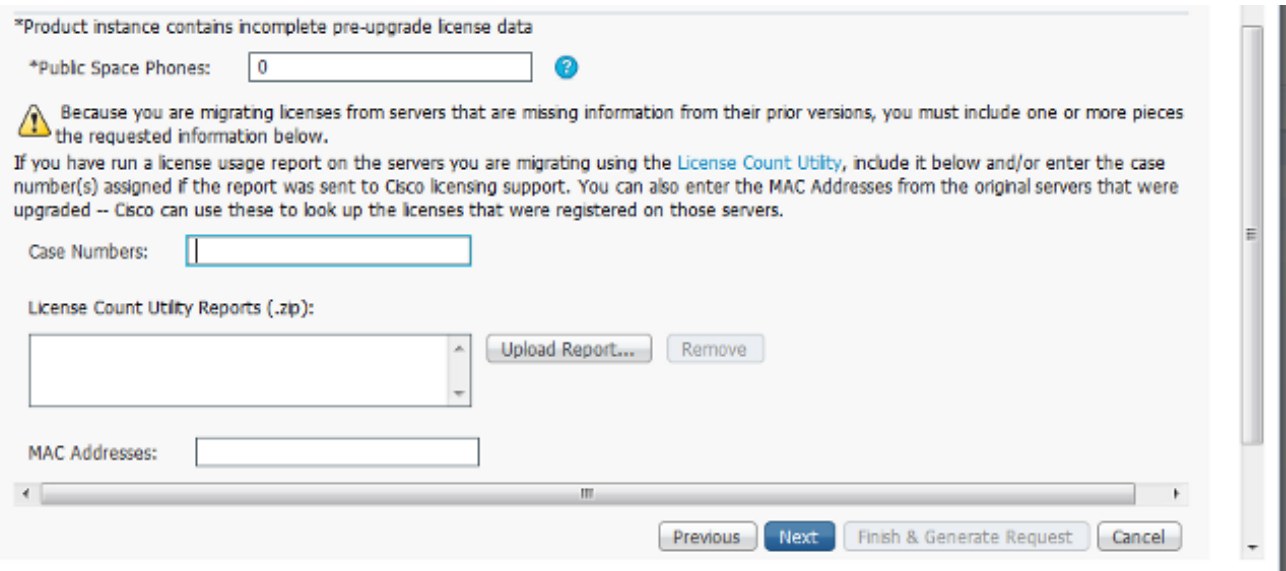

في هذه الصفحة، هناك ثلاثة خيارات تتيح لك الحصول على معلومات للتراخيص الحالية في إصدار CUCM السابق:

ا**لخيار 1**: إذا كنت قد قمت بإنشاء تقرير لوحدة التحكم في الوصول إلى النقل (LCU) وكان لديك أيضا طلب خدمة (SR (مفتوح مع فريق الترخيص، فيمكنك تضمين رقم SR حيث يتم إرفاق تقرير وحدة التحكم في الوصول إلى النقل (LCU(.

ا**لخيار 2**: يمكنك تحميل تقرير وحدة التحكم في الوصول إلى النقل (LCU) الذي أنشأته في قسم <u>الحصول عل</u>ى تفاصيل الترخيص من قسم إصدار CUCM السابق.

الخيار 3: لا ينطبق هذا الخيار إلا على إصدارات CUCM الأقدم من الإصدار x.9، حيث يتم ربط التراخيص بعنوان التحكم في الوصول إلى الوسائط (MAC (في نشر MCS، أو مرتبط ب MAC License في نشر VM. توفير

×

عنوان MAC الخاص بالإصدار الأحدث من CUCM والذي ترتبط به جميع التراخيص لمحاولات الحصول على معلومات وحدة ترخيص الجهاز (DLU). أختر أحد الخيارات الثلاثة وانقر فوق التالي.

في الصفحة التالية، قم بتوفير معلومات إضافية حول طريقة شراء هذه الترقية. إذا كنت تستخدم عقدا صالحا، .8 فقم بتوفير تفاصيل العقد. لوسائط أخرى، قم بتوفير رقم أمر المبيعات للشراء وتقديم معرف Cisco Connection Online (CCO). قم بتوفير تفاصيل إضافية إذا لزم الأمر، مع وصف، ثم انقر فوق **إنهاء وإنشاء** الطلب:

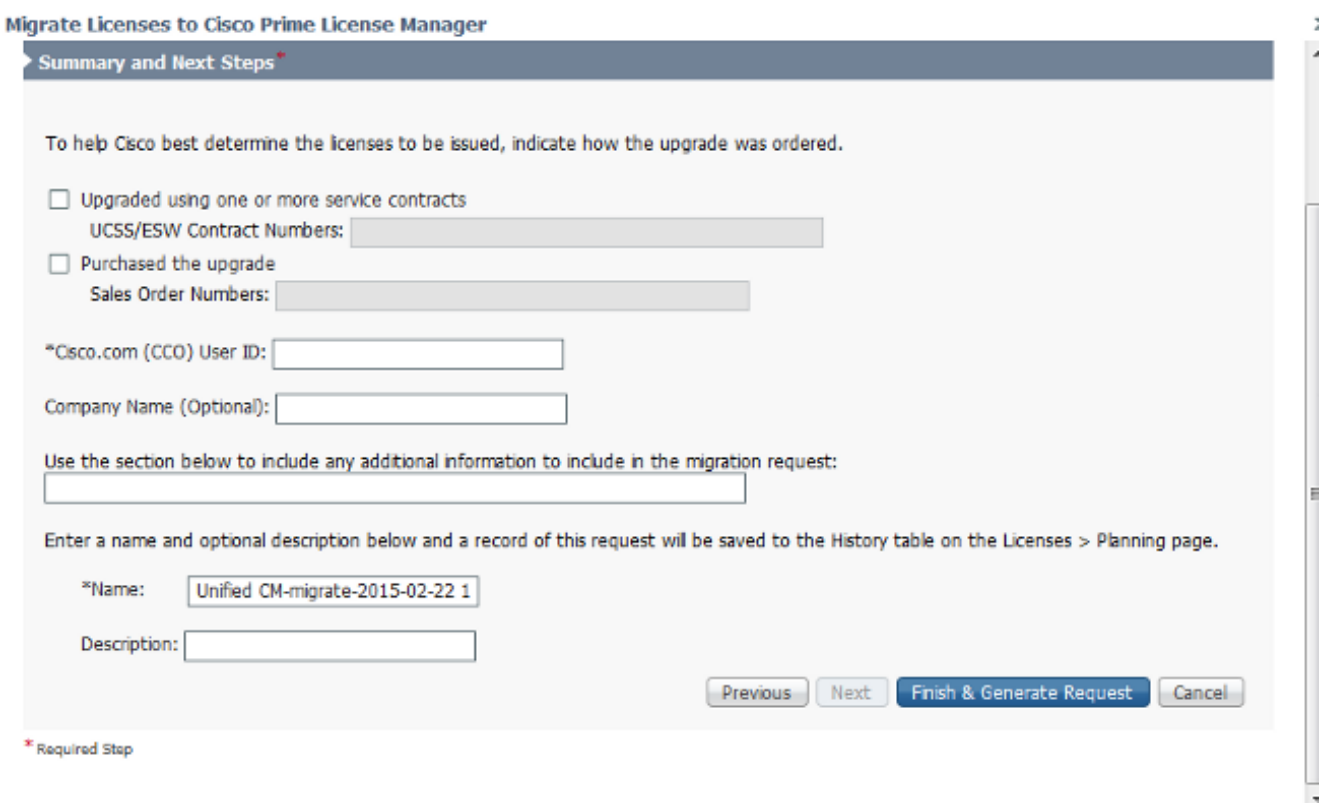

### الحصول على ملف الترخيص الجديد وتثبيته

أكمل الخطوات التالية للحصول على ملف ترخيص جديد من فريق الترخيص وتثبيته:

قم بتنزيل طلب ترحيل الترخيص (ملف zip)، والذي يحتوي على جميع التفاصيل المطلوبة لترحيل الترخيص، وإرساله إلى فريق الترخيص للحصول على ملف ترخيص جديد (.bin(. .1

بمجرد أن يرسل فريق الترخيص ملف الترخيص الجديد، أختر **استيفاء التراخيص من الملف.**. من القائمة المنسدلة خيارات التنفيذ الأخرى: .2

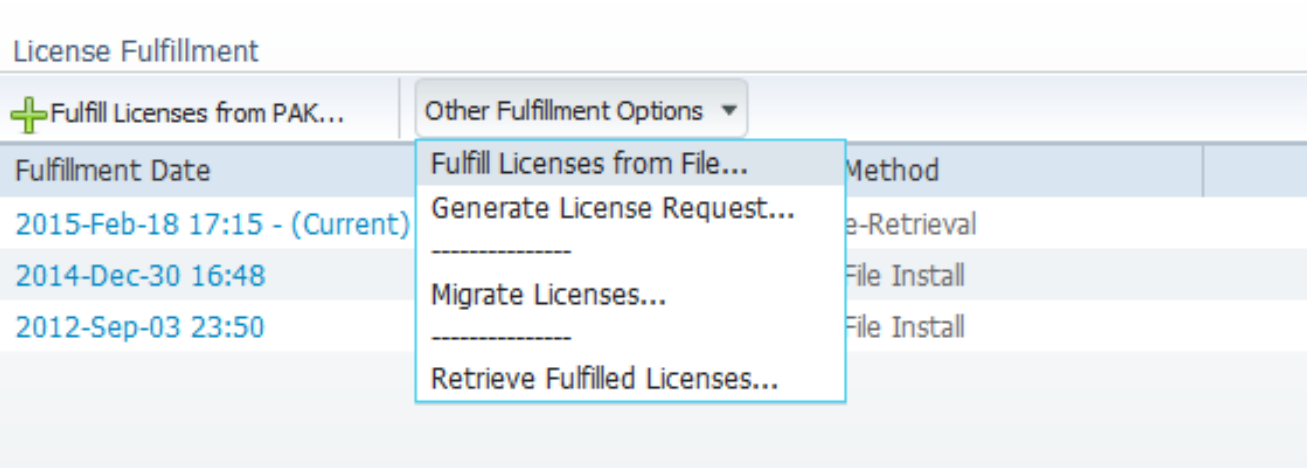

قم بتحميل ملف الترخيص الجديد (.bin file) عندما تظهر النافذة المنبثقة ملف ترخيص التثبيت لتثبيت الترخيص3. الجديد في PLM:

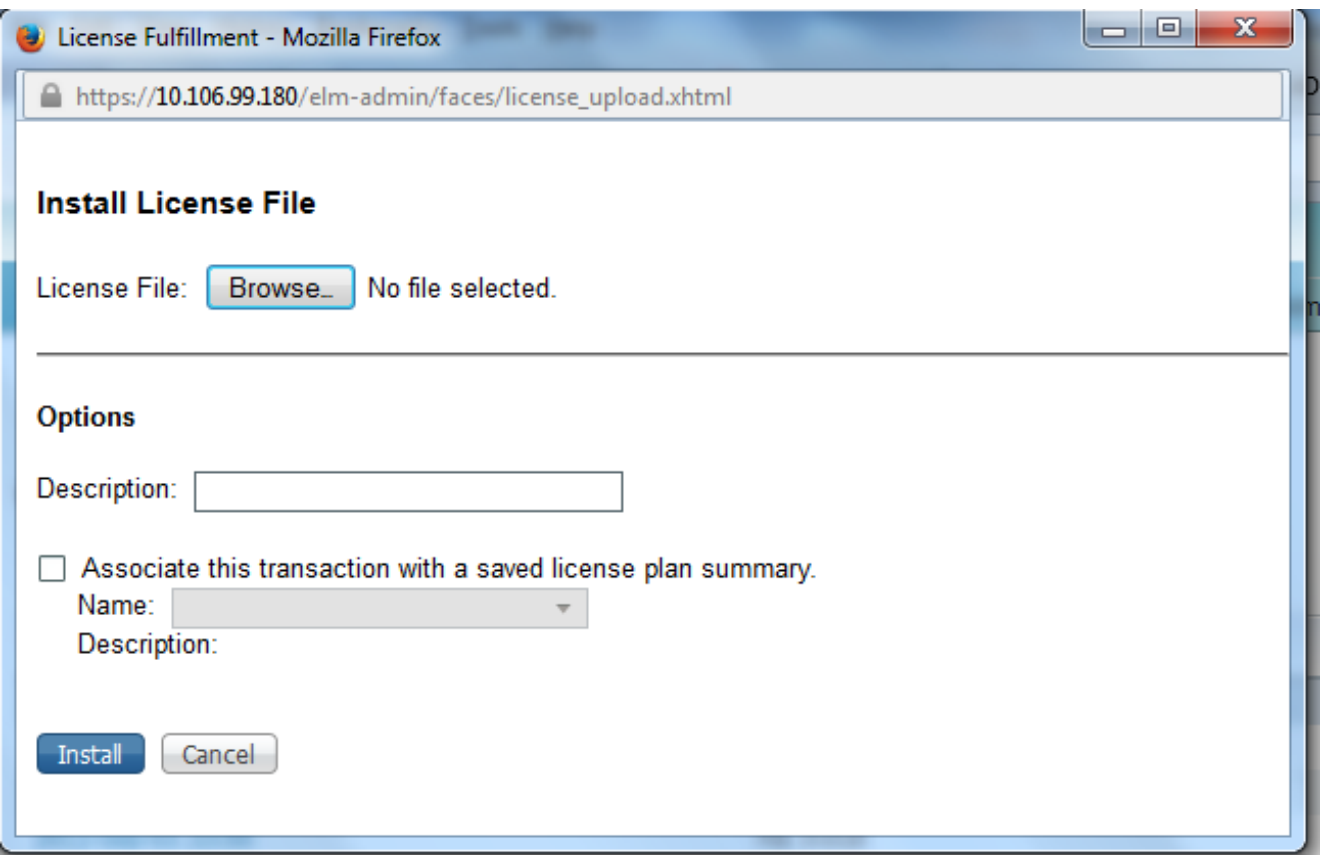

.4 بعد تثبيت الترخيص، انتقل إلى صفحة مثيلات المنتج وانقر فوق مزامنة الآن:

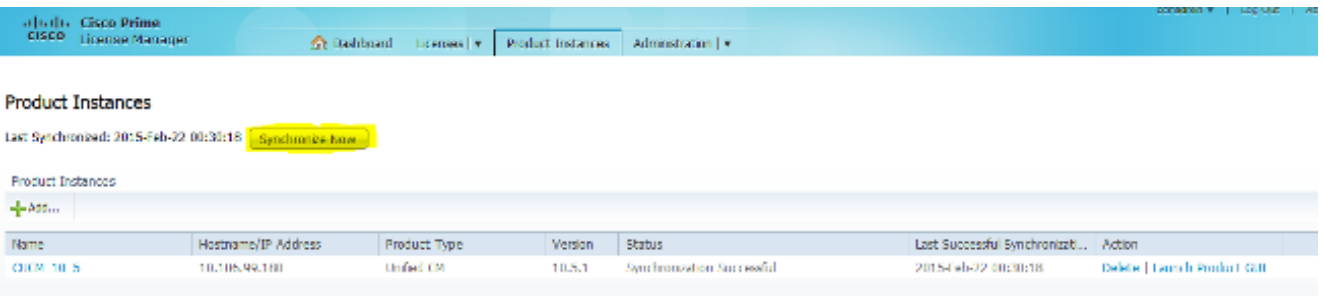

## التحقق من الصحة

للتحقق من أن التكوين لديك يعمل بشكل صحيح، انتقل إلى **التراخيص > الاستخدام**. في حالة نجاح الترحيل، تظهر حالة جميع أنواع التراخيص في حالة التوافق:

#### **License Usage**

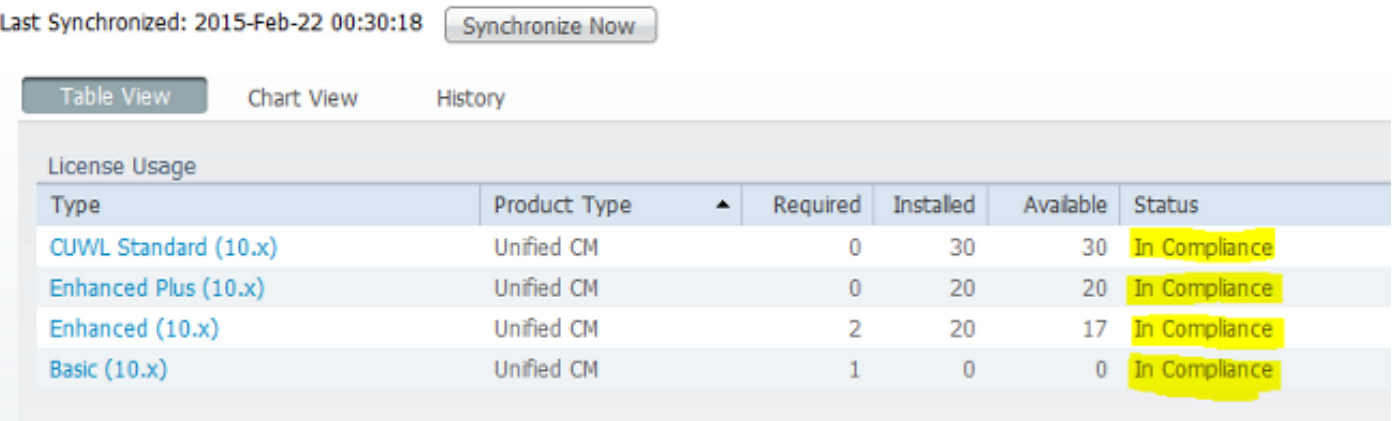

# استكشاف الأخطاء وإصلاحها

لا تتوفر حاليًا معلومات محددة لاستكشاف الأخطاء وإصلاحها لهذا التكوين.

## معلومات ذات صلة

- (1)10.5 الإصدار ،Cisco Prime License Manager مستخدم دليل●
	- [الدعم التقني والمستندات Systems Cisco](//www.cisco.com/cisco/web/support/index.html?referring_site=bodynav)

ةمجرتلا هذه لوح

ةي الآلال تاين تان تان تان ان الماساب دنت الأمانية عام الثانية التالية تم ملابات أولان أعيمته من معت $\cup$  معدد عامل من من ميدة تاريما $\cup$ والم ميدين في عيمرية أن على مي امك ققيقا الأفال المعان المعالم في الأقال في الأفاق التي توكير المالم الما Cisco يلخت .فرتحم مجرتم اهمدقي يتلا ةيفارتحالا ةمجرتلا عم لاحلا وه ىل| اًمئاد عوجرلاب يصوُتو تامجرتلl مذه ققد نع امتيلوئسم Systems ارامستناه انالانهاني إنهاني للسابلة طربة متوقيا.